# คู่มือการใช้งาน (รับ-ส่ง หนังสือราชการ)

# โปรแกรม Smart Area (Amss++)

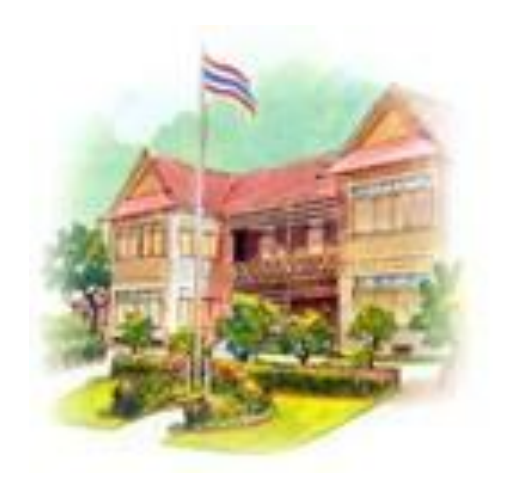

ด. เข้าระบบที่ <u>www.ccs๒.go.th</u> คลิก AMSS++ V๔.๑

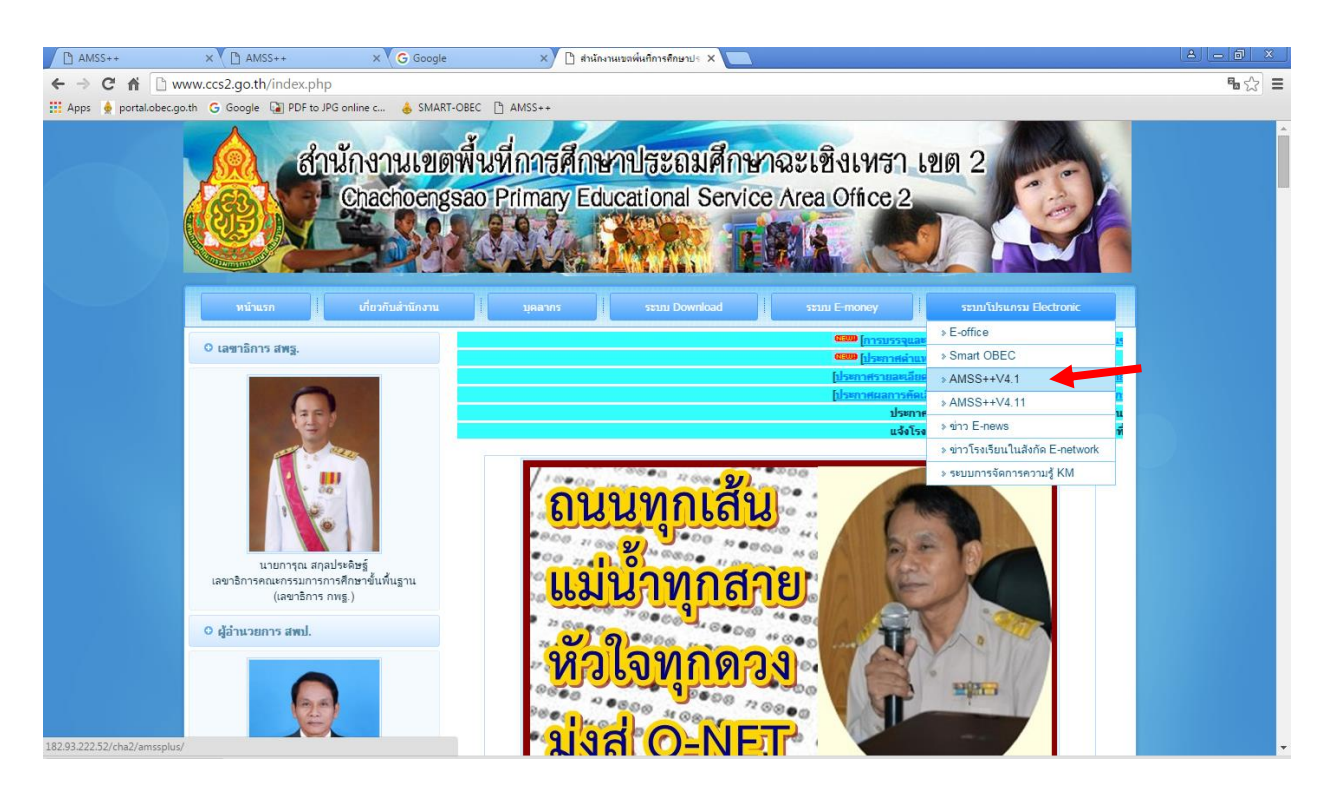

๒. ระบบ AMSS++ V๔.๑

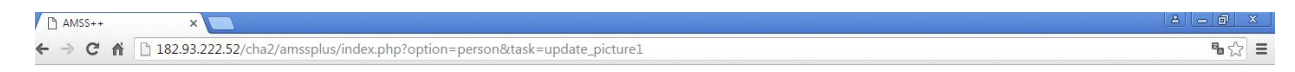

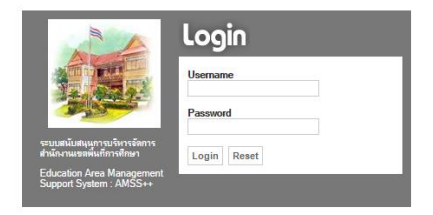

๓. ลงทะเบียนเข้าสู่ระบบโดยใช้เลขบัตรประชาตัวประชาชน ๑๓ หลัก

 $U$ ser : เลข ๑๓ หลัก Password : เว้นว่างไว้ คลิกที่ Login

### $\alpha$ . คลิก OK

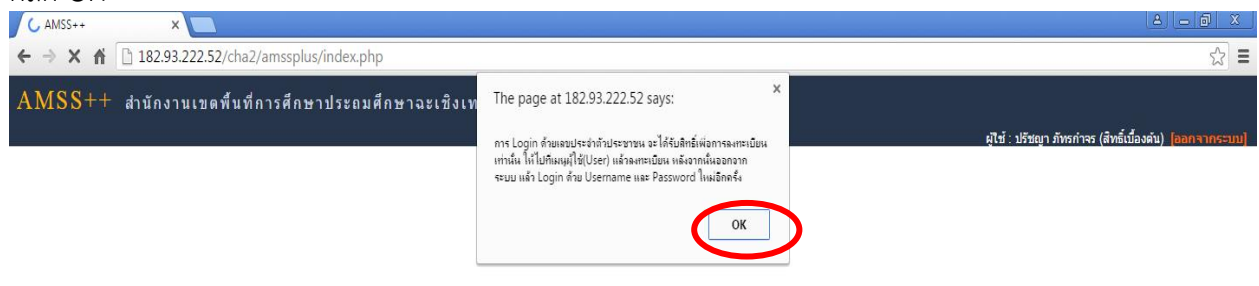

## ี ๕. คลิกที่หน้าหลัก<br>ผู้ คณะระ

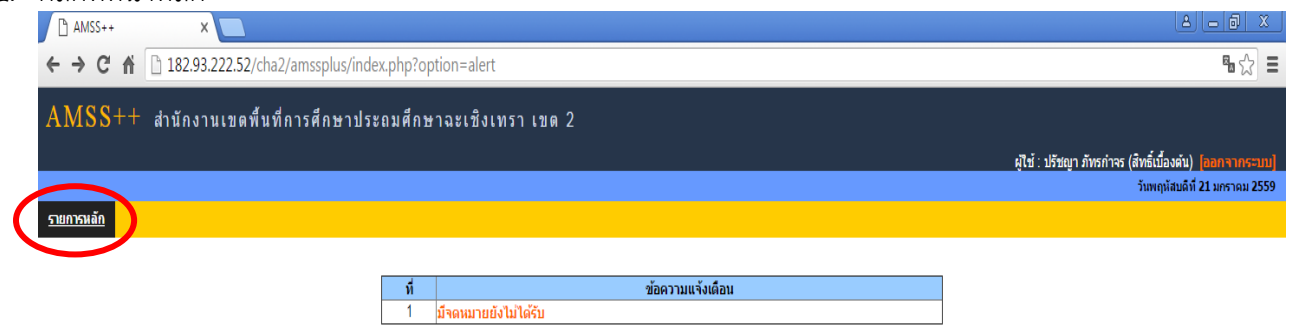

## 6. คลิกที่ ผู้ใช้ แล้วลงทะเบียนผู้ใช้

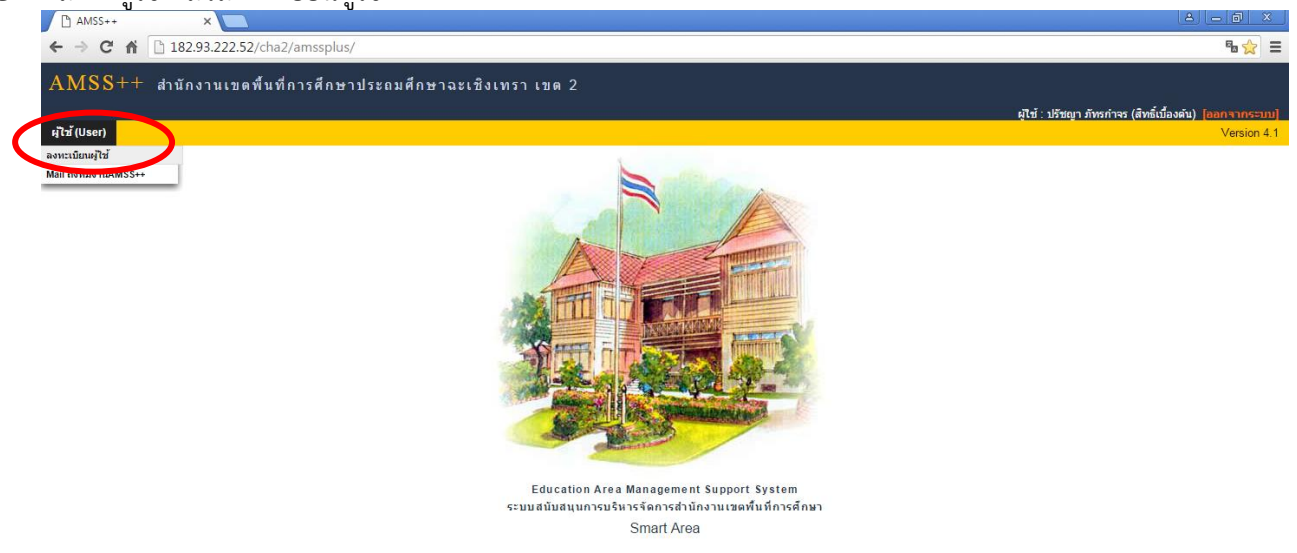

#### 7. ใส่ข้อมูล และรหัสผ่าน

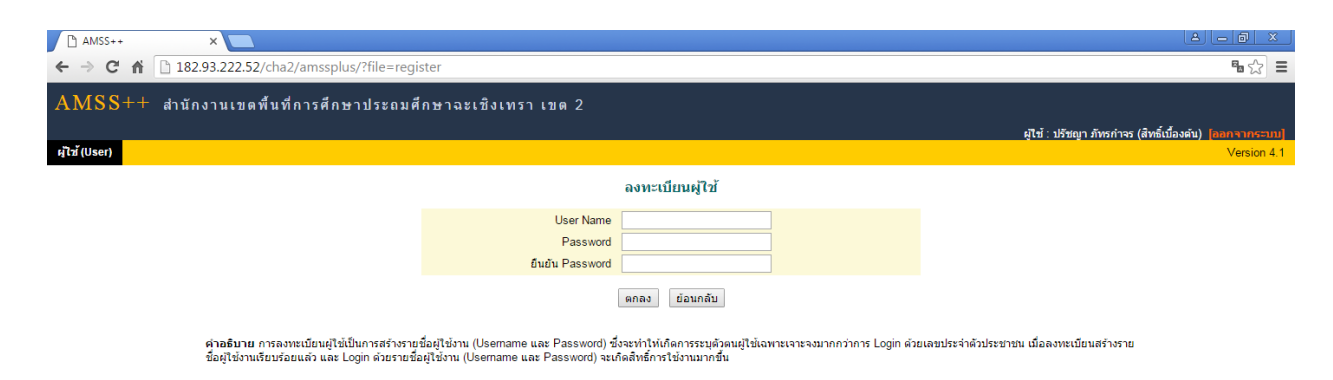

8. คลิกตกลง แล้วเข้าระบบโดยใช้ User Name และ Password ที่ตั้งใหม่

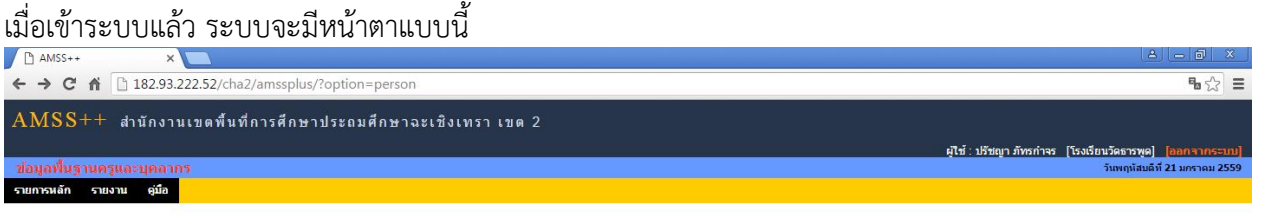

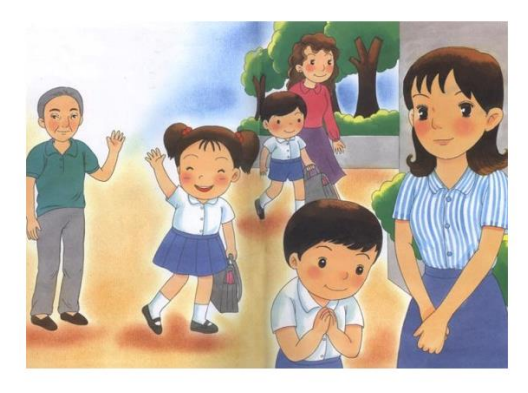

ตรวจสอบว่าชื่อโรงเรียนและชื่อผู้อำนวยการโรงเรียน/รักษาการ ถูกต้องหรือไม่ ถ้าไม่ถูกต้อง สามารถแจ้ง เจ้าหน้าที่ศูนย์เทคโนฯ ได้ค่ะ

#### เมนูทะเบียนหนังสือราชการ

#### การออกเลขที่หนังสือราชการ

1. คลิกที่ รายการหลัก > ระบบบริหารงานทั่วไป > ทะเบียนหนังสือราชการ

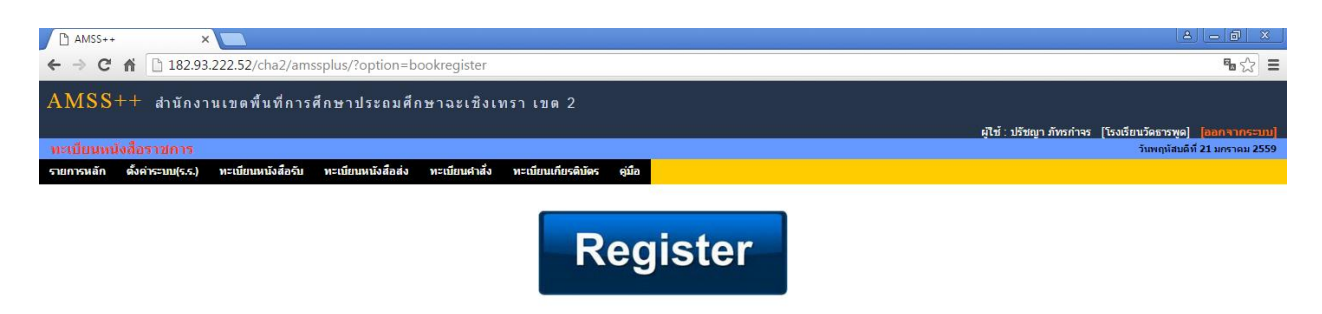

2. ตั้งค่าระบบ (รร.) > เลือกเจ้าหน้าที่

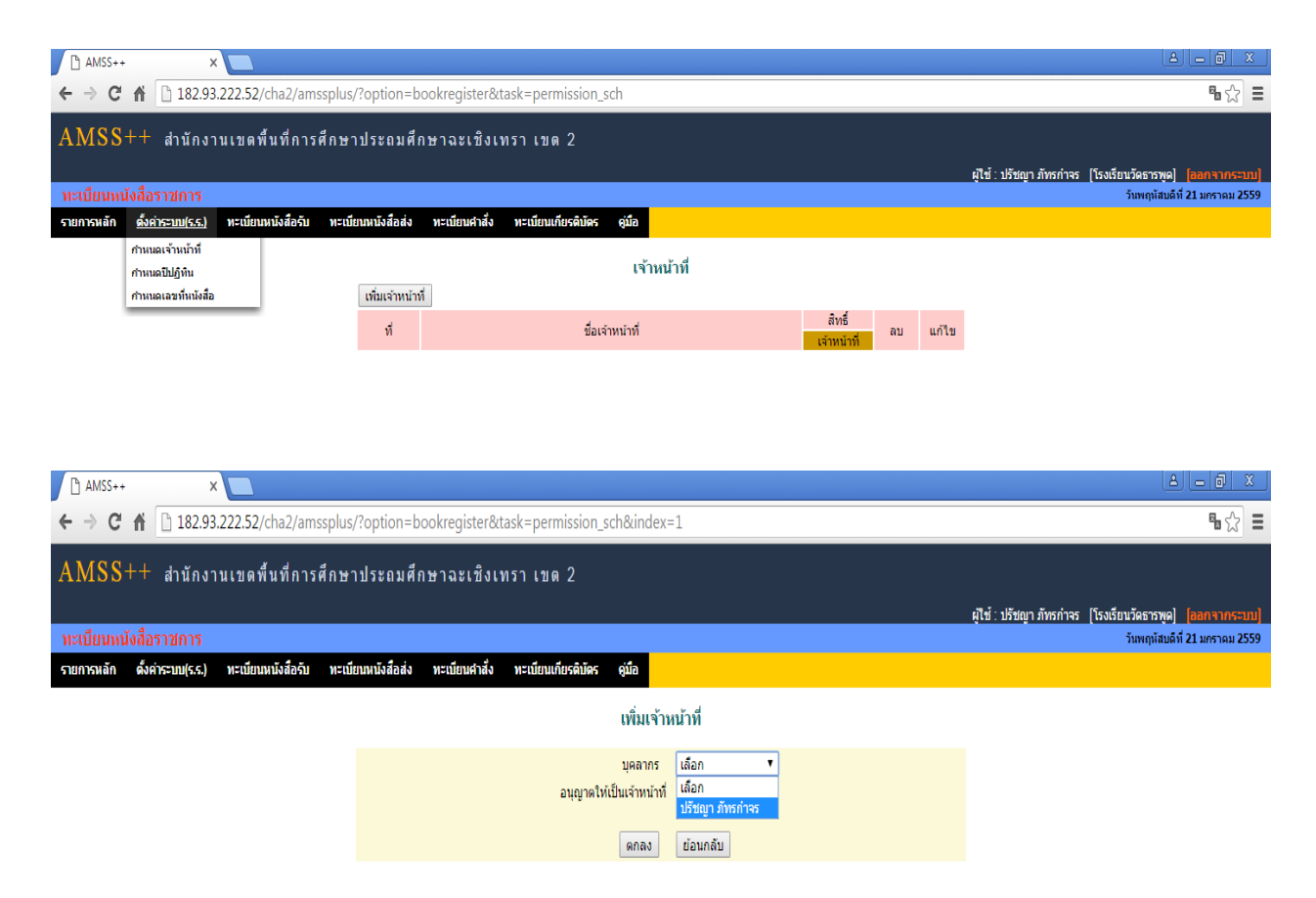

เลือกเจ้าหน้าที่และคลิกอนุญาตให้เป็นเจ้าหน้าที่ เสร็จแล้ว คลิก ตกลง

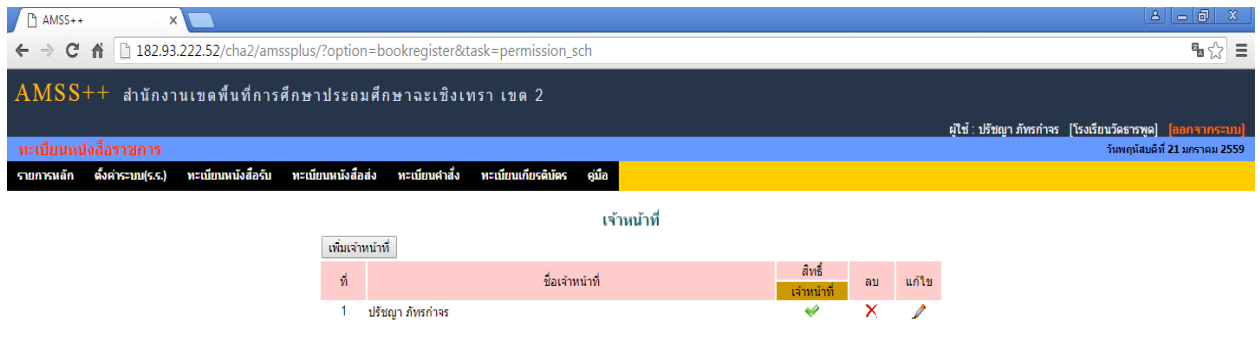

.๓. ตั้งค่าระบบ (รร.) > กำหนดปีปฏิทิน และตั้งเลขทะเบียน โดยเริ่มจาก ๑ ใส่ปี พ.ศ. เลือกตรงปีทะเบียน ปัจจุบัน ตกลง

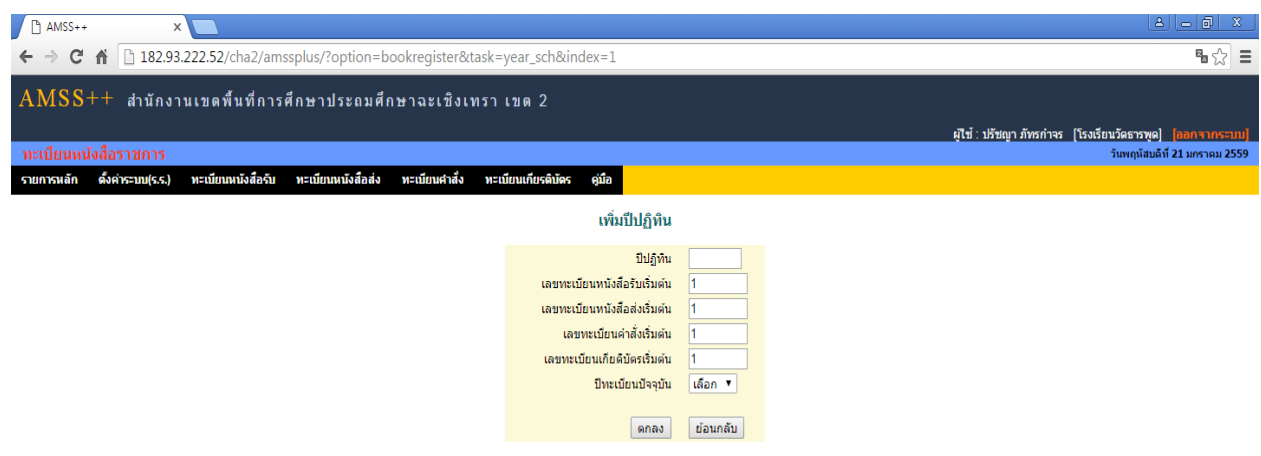

#### จะได้หน้าต่างแบบนี้

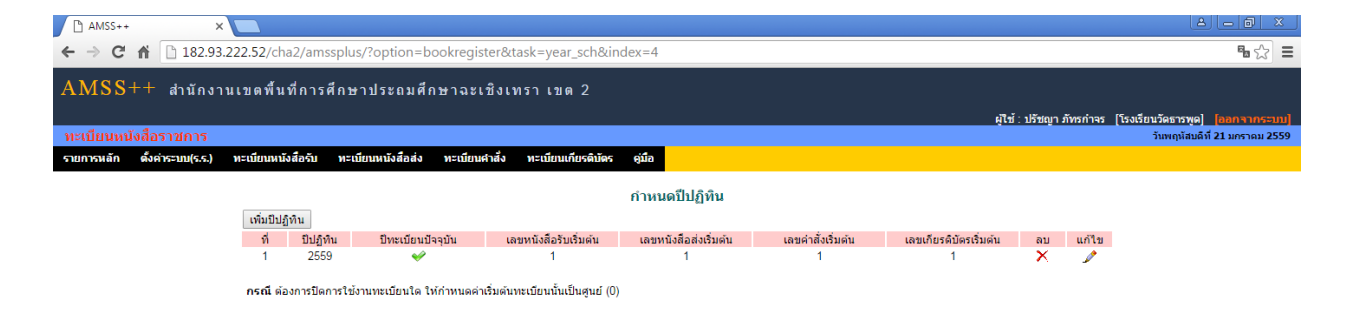

4. ตั้งค่าระบบ (รร.) > ก าหนดเลขที่หนังสือ คลิกรูปดินสอตรงแก้ไข ใส่เลขที่หนังสือของโรงเรียน

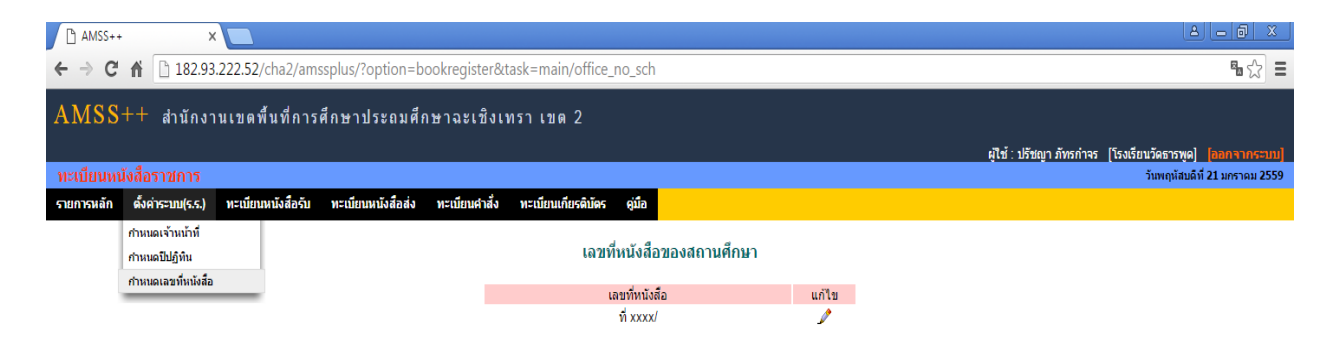

5. ทะเบียนหนังสือรับ > ลงทะเบียนรับ พิมพ์รายละเอียดตามฟอร์ม กดตกลง น าเลขทะเบียนรับที่ได้ใส่ใน หนังสือ

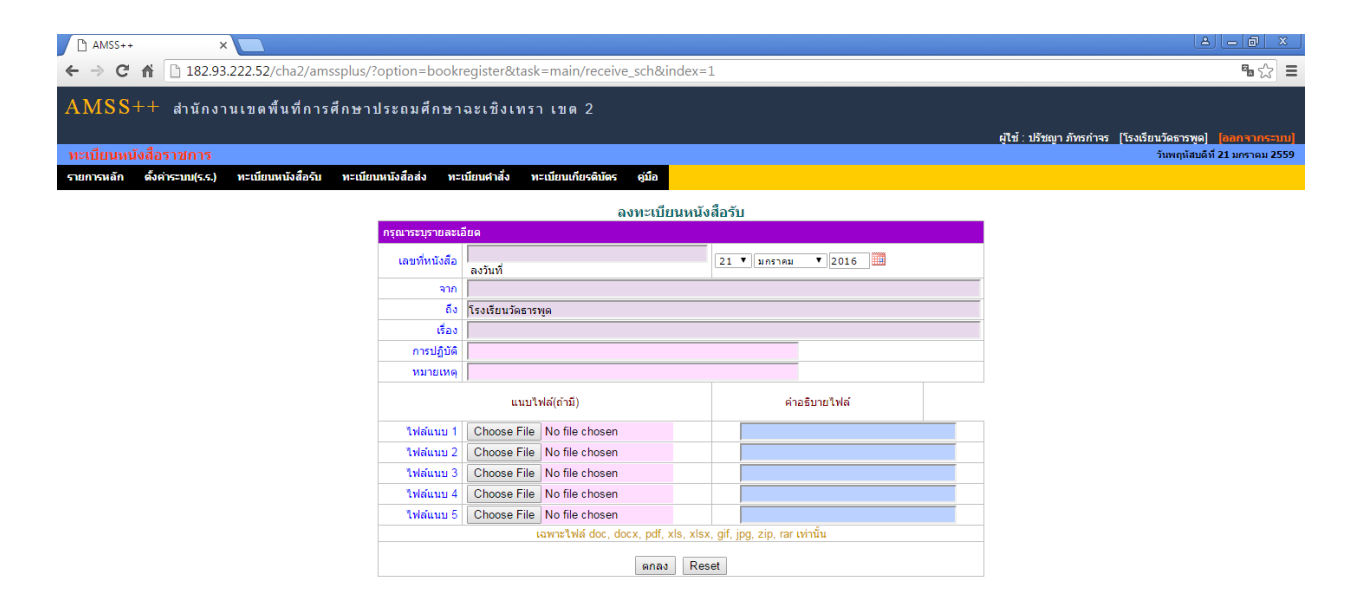

๖. ทะเบียนหนังสือส่ง > ลงทะเบียนส่ง พิมพ์รายละเอียดตามฟอร์ม กดตกลงจะได้เลขที่หนังสือส่ง เพื่อนำ เลขไปส่งในหนังสือส่งและส่งหนังสือที่เมนูรับส่งหนังสือราชการ \*\*

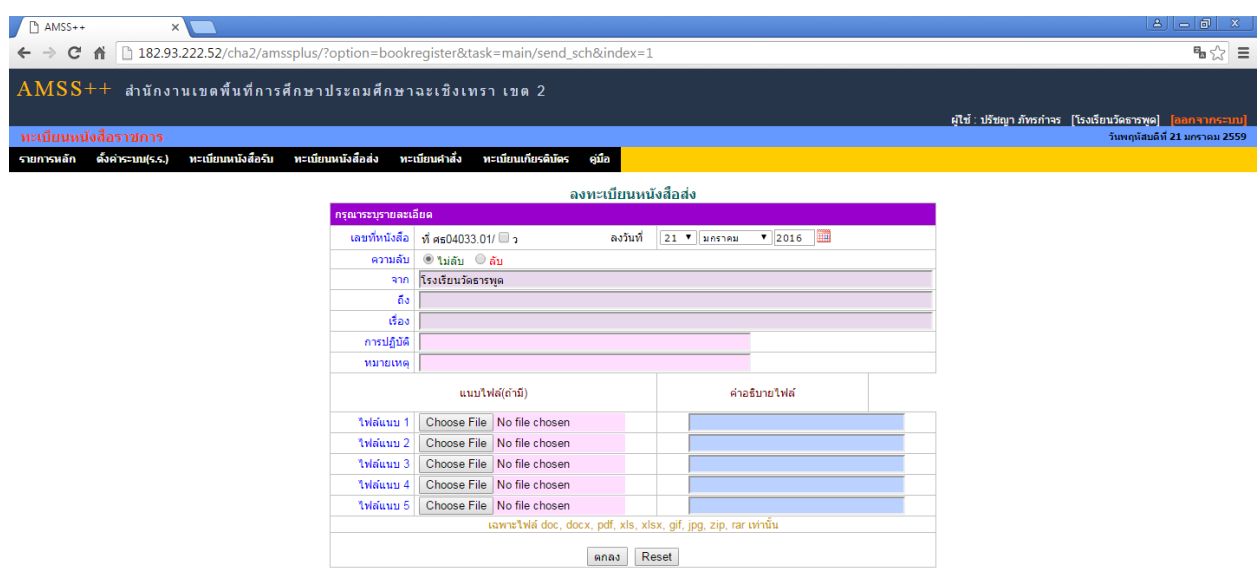

ี ๗. ทะเบียนคำสั่ง > ลงทะเบียนคำสั่ง พิมพ์รายละเอียดตามฟอร์ม

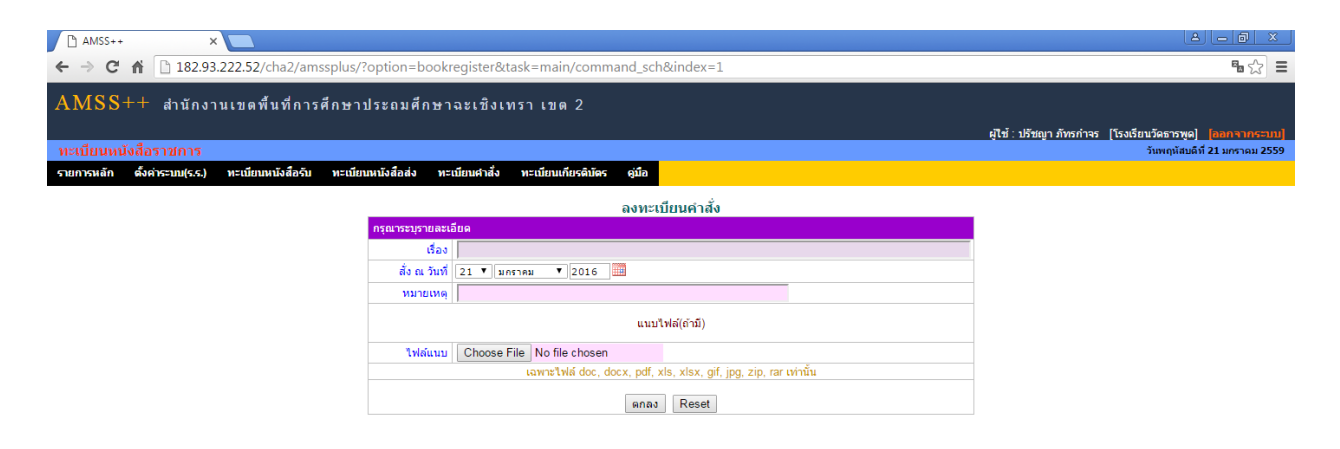

8. เอกสารสามารถปิ้นออกมาได้ ในรูปแบบของ Excel

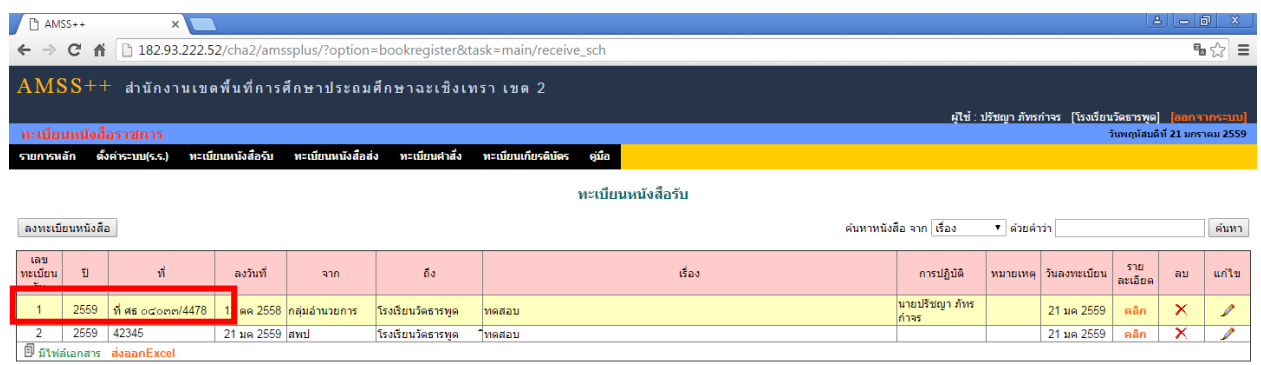

#### เมนูรับส่งหนังสือราชการ

ใช้รับส่งหนังสือราชการกับ สำนักงานเขตพื้นที่การศึกษาประถมศึกษาฉะเชิงเทรา เขต ๒

1. คลิกที่ รายการหลัก > ระบบบริหารงานทั่วไป > รับส่งหนังสือราชการ

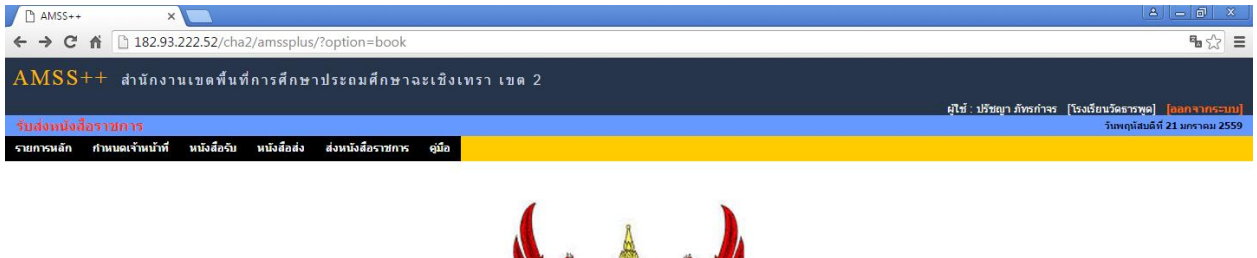

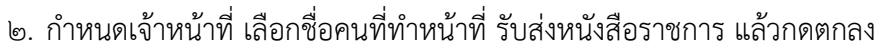

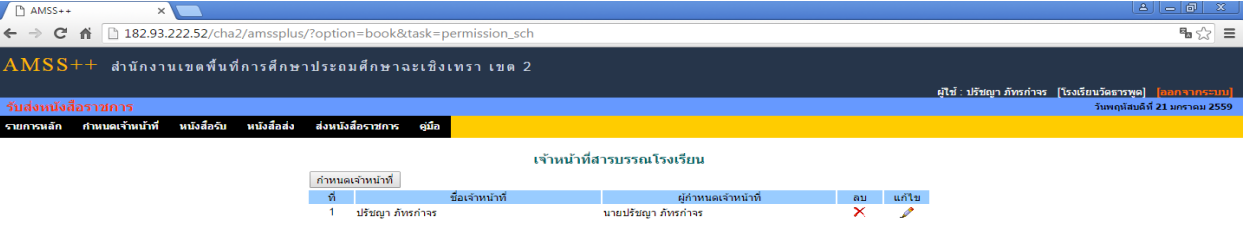

#### 3. คลิกที่ หนังสือรับ หนังสือตัวนี้จะมาจากลงทะเบียนหนังสือรับ ในส่วนของ รร.

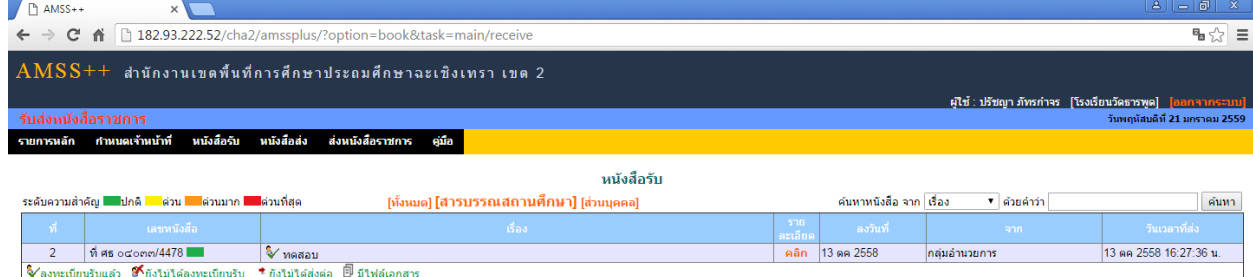

4. \*\*หลังจากที่ได้เลขที่หนังสือมาแล้ว คลิกที่ส่งหนังสือราชการ จะเป็นการส่งหนังสือมายัง ส านักงานเขตพื้นที่การศึกษา

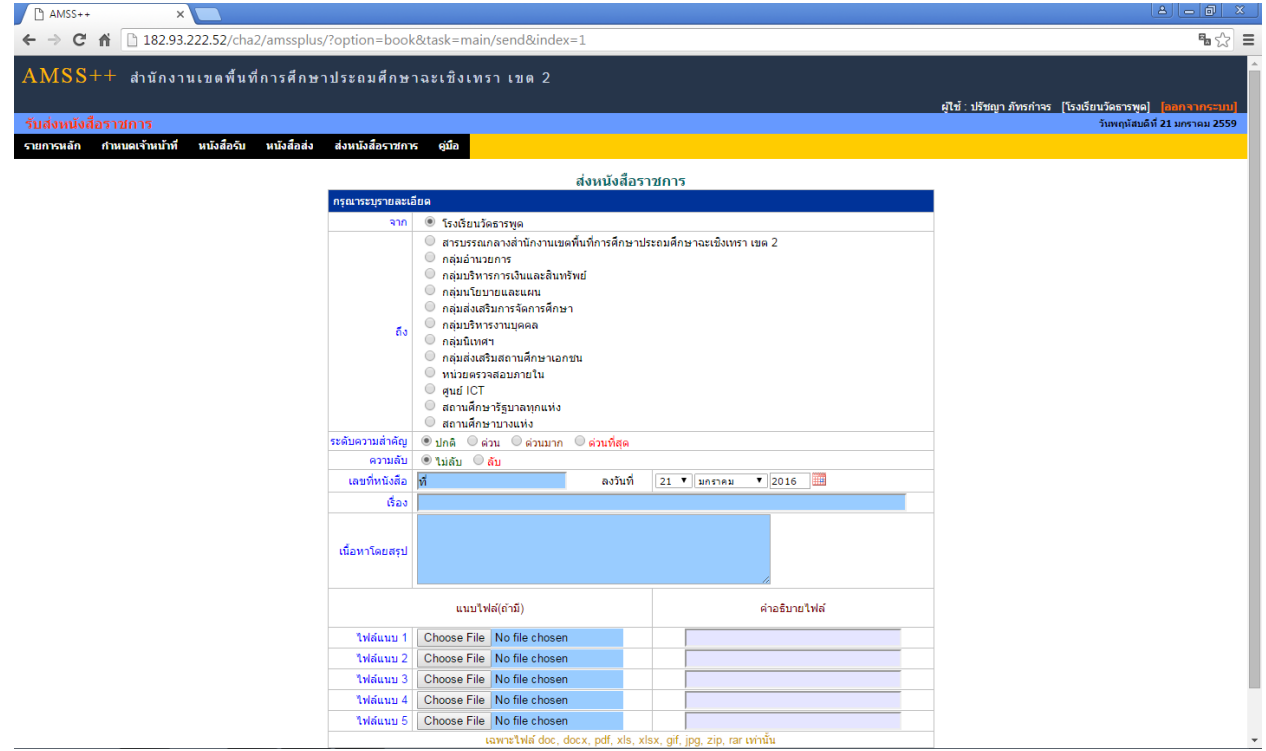

5. เมื่อส่งหนังสือราชการแล้ว รายการหนังสือจะมาขึ้นที่ หนังสือส่ง

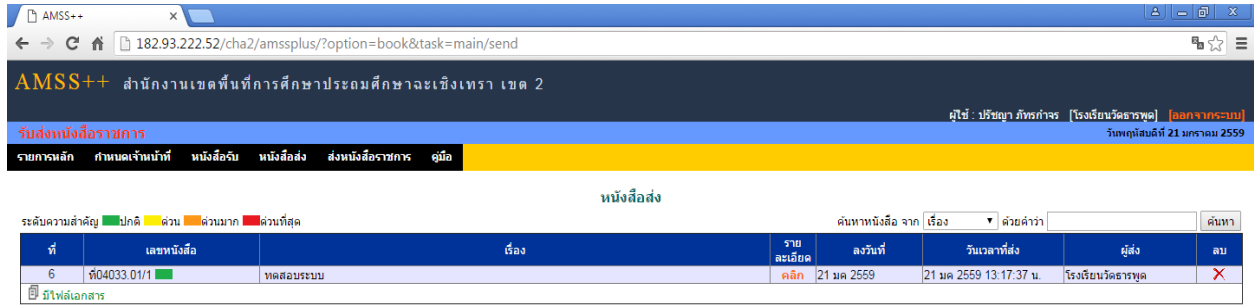

\*\* โรงเรียนต้องลงทะเบียนหนังสือส่งในส่วนของ รร.ก่อนแล้วจึงมา สำนักงานเขตพื้นที่

### **ขั้นตอนการส่งหนังสือ ระบบ AMSS**

1. การออกเลขที่หนังสือ

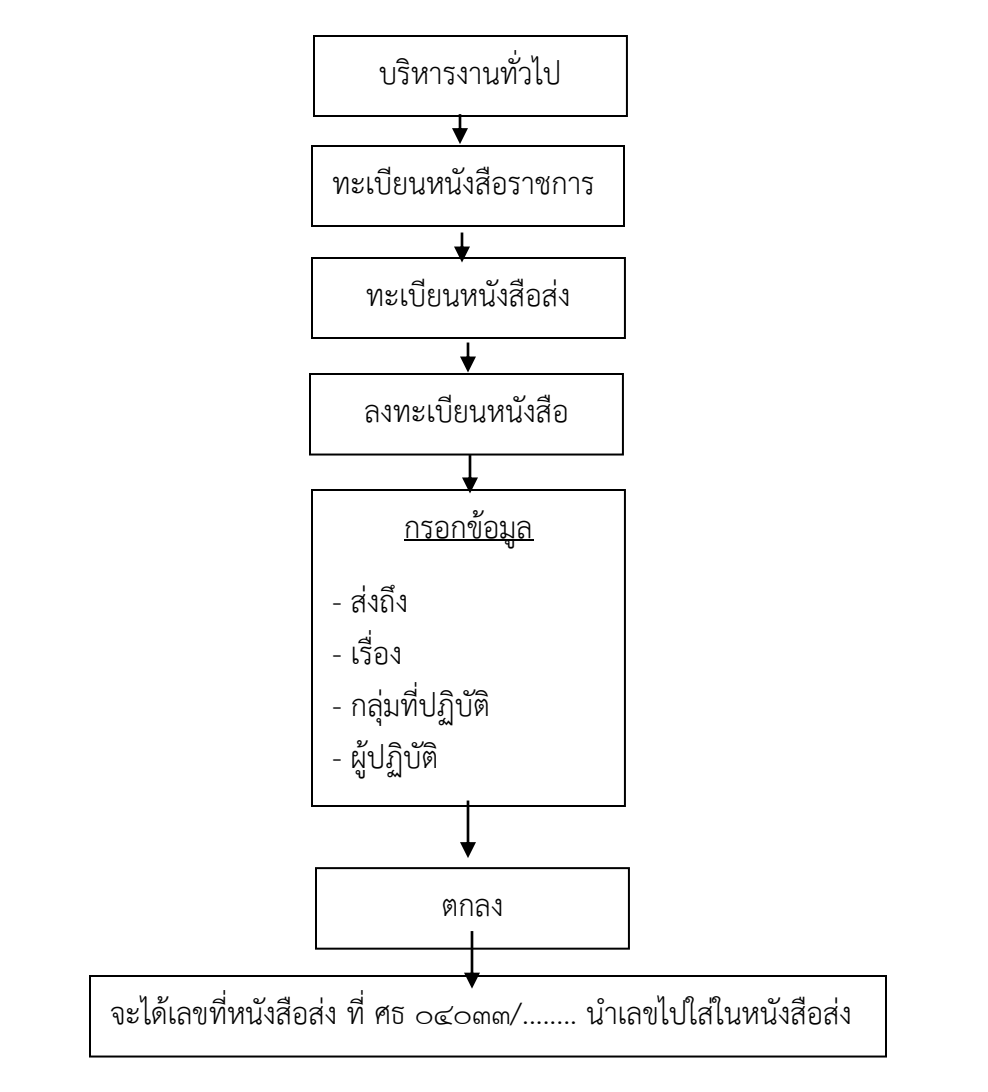

#### 2. การส่งหนังสือราชการ

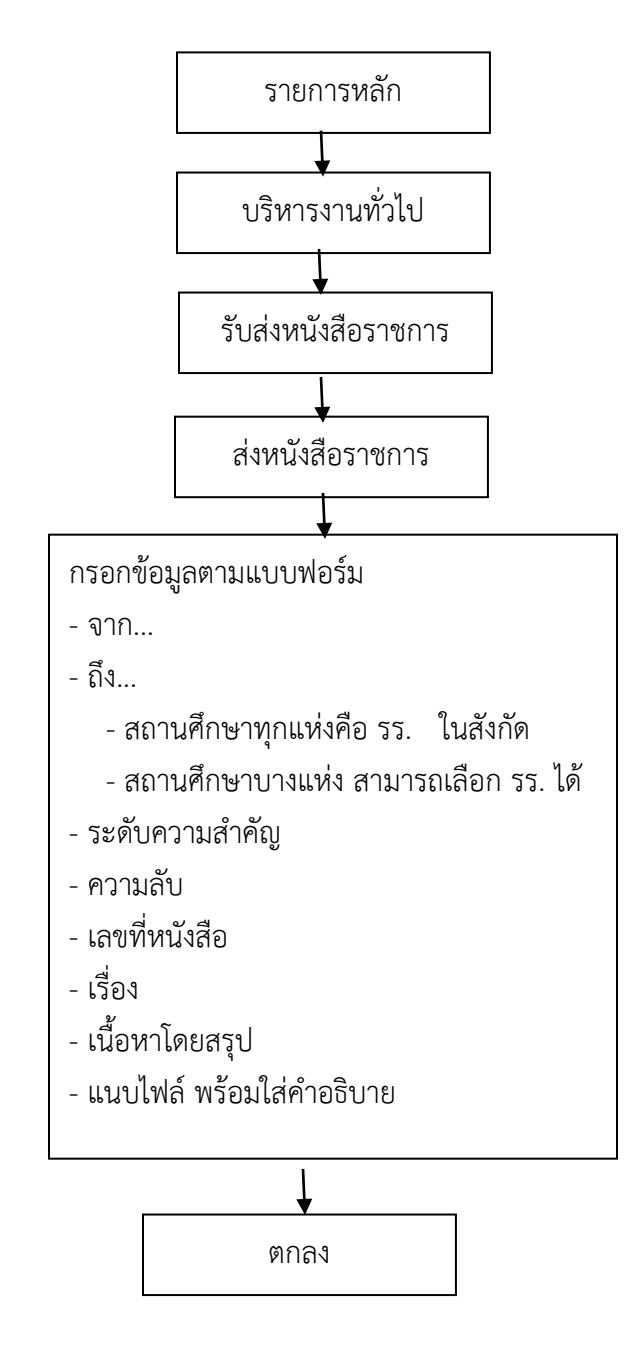